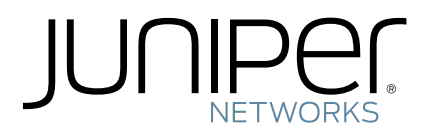

**Juniper Secure Analytics**

## **Installing JSA Using a Bootable USB Flash Drive**

*Release 2013.2*

**Juniper Networks, Inc.**

1194 North Mathilda Avenue Sunnyvale, CA 94089 USA 408-745-2000 **www.juniper.net**

Published: 2014-02-19

### **Copyright Notice**

Copyright © 2014 Juniper Networks, Inc. All rights reserved.

Juniper Networks, Junos, Steel-Belted Radius, NetScreen, and ScreenOS are registered trademarks of Juniper Networks, Inc. in the United States and other countries. The Juniper Networks Logo, the Junos logo, and JunosE are trademarks of Juniper Networks, Inc.

The following terms are trademarks or registered trademarks of other companies:

Java and all Java-based trademarks and logos are trademarks or registered trademarks of Oracle and/or its affiliates.

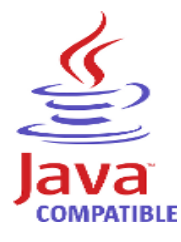

All other trademarks, service marks, registered trademarks, or registered service marks are the property of their respective owners.

All specifications are subject to change without notice. Juniper Networks assumes no responsibility for any inaccuracies in this document or for any obligation to update information in this document. Juniper Networks reserves the right to change, modify, transfer, or otherwise revise this publication without notice.

### **FCC Statement**

The following information is for FCC compliance of Class A devices: This equipment has been tested and found to comply with the limits for a Class A digital device, pursuant to part 15 of the FCC rules. These limits are designed to provide reasonable protection against harmful interference when the equipment is operated in a commercial environment. The equipment generates, uses, and can radiate radio-frequency energy and, if not installed and used in accordance with the instruction manual, may cause harmful interference to radio communications. Operation of this equipment in a residential area is likely to cause harmful interference, in which case users will be required to correct the interference at their own expense. The following information is for FCC compliance of Class B devices: The equipment described in this manual generates and may radiate radio-frequency energy. If it is not installed in accordance with Juniper Networks' installation instructions, it may cause interference with radio and television reception. This equipment has been tested and found to comply with the limits for a Class B digital device in accordance with the specifications in part 15 of the FCC rules. These specifications are designed to provide reasonable protection against such interference in a residential installation. However, there is no guarantee that interference will not occur in a particular installation. If this equipment does cause harmful interference to radio or television reception, which can be determined by turning the equipment off and on, the user is encouraged to try to correct the interference by one or more of the following measures: Reorient or relocate the receiving antenna. Increase the separation between the equipment and receiver. Consult the dealer or an experienced radio/TV technician for help. Connect the equipment to an outlet on a circuit different from that to which the receiver is connected.

Caution: Changes or modifications to this product could void the user's warranty and authority to operate this device.

#### **Disclaimer**

THE SOFTWARE LICENSE AND LIMITED WARRANTY FOR THE ACCOMPANYING PRODUCT, SUBJECT TO THE MODIFICTAIONS SET FORTH BELOW ON THIS PAGE, ARE SET FORTH IN THE INFORMATION PACKET THAT SHIPPED WITH THE PRODUCT AND ARE INCORPORATED HEREIN BY THIS REFERENCE. IF YOU ARE UNABLE TO LOCATE THE SOFTWARE LICENSE OR LIMITED WARRANTY, CONTACT YOUR JUNIPER NETWORKS REPRESENTATIVE FOR A COPY.

*Installing JSA Using a Bootable USB Flash Drive* Release 2013.2

Copyright © 2014, Juniper Networks, Inc.

All rights reserved. Printed in USA.

Revision History

February 2014—Installing JSA Using a Bootable USB Flash Drive

The information in this document is current as of the date listed in the revision history.

#### **END USER LICENSE AGREEMENT**

The Juniper Networks product that is the subject of this technical documentation consists of (or is intended for use with) Juniper Networks software. Use of such software is subject to the terms and conditions of the End User License Agreement ("EULA") posted at http://www.juniper.net/support/eula.html, as modified by the following text, which shall be treated under the EULA as an Entitlement Document taking precedence over any conflicting provisions of such EULA as regards such software:

As regards software accompanying the STRM products (the "Program"), such software contains software licensed by Q1 Labs and is further accompanied by third-party software that is described in the applicable documentation or materials provided by Juniper Networks.

For the convenience of Licensee, the Program may be accompanied by a third party operating system. The operating system is not part of the Program,<br>and is licensed directly by the operating system provider (e.g., Red Hat I without representation or warranty, express or implied, including any implied warranty of merchantability, fitness for a particular purpose or<br>non-infringement. For an installed Red Hat operating system, see the license fi

By downloading, installing or using such software, you agree to the terms and conditions of that EULA as so modified.

# **CONTENTS**

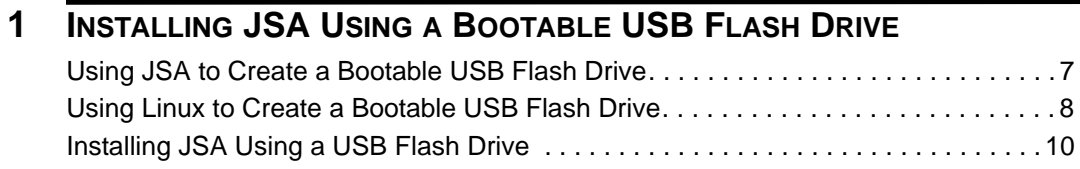

# <span id="page-6-1"></span><span id="page-6-0"></span>**1 INSTALLING JSA USING <sup>A</sup> BOOTABLE USB FLASH DRIVE**

<span id="page-6-3"></span><span id="page-6-2"></span>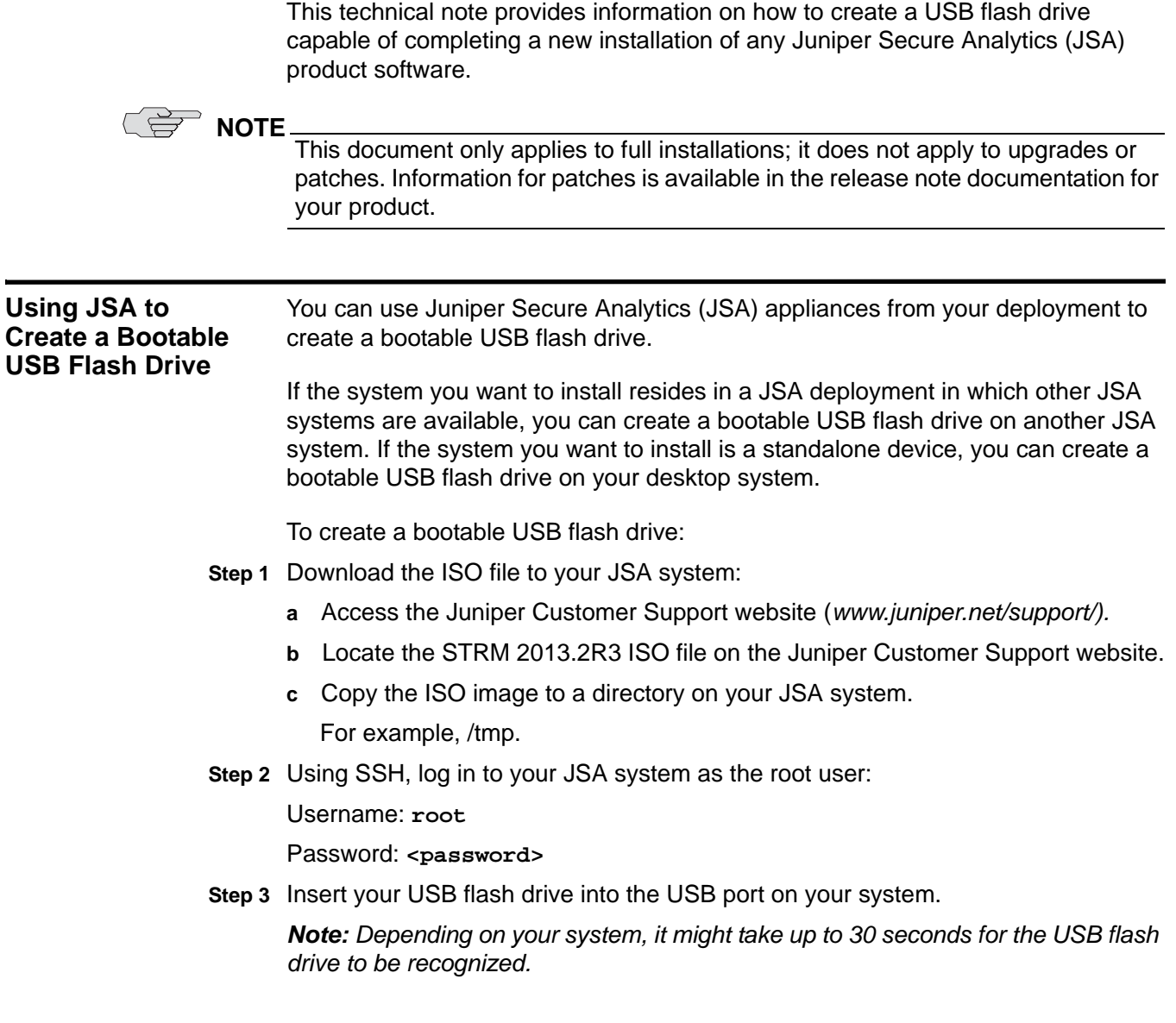

**Step 4** Run the following command to mount the ISO image:

**mount -o loop /tmp/<name of the iso image>.iso /media/cdrom** Where <name of the iso image> is the ISO image downloaded from the Juniper Customer Support website in **[Step 1](#page-6-3)**.

**Step 5** Run the following command to copy the USB creation script from the mounted ISO image to the /tmp directory:

**cp /media/cdrom/post/create-usb-install-key.py /tmp/**

**Step 6** Run the following command to start the USB creation script:

**/tmp/create-usb-key.py**

- **Step 7** Press **Enter.**
- **Step 8** Press **1**, and type the path to the ISO image.

For example,

**/tmp/<name of the iso image>.iso**

- **Step 9** Press **2**, and select the drive containing your USB flash drive.
- **Step 10** Press **3** to create your USB key.

The process of writing the ISO image to your USB flash drive takes several minutes to complete. When the ISO is loaded onto the USB flash drive, a confirmation message appears.

- **Step 11** Press **q** to quit the USB key script.
- **Step 12** Remove the USB flash drive from your JSA system.

You are now ready to use your USB flash drive to install JSA on your appliance.

<span id="page-7-1"></span><span id="page-7-0"></span>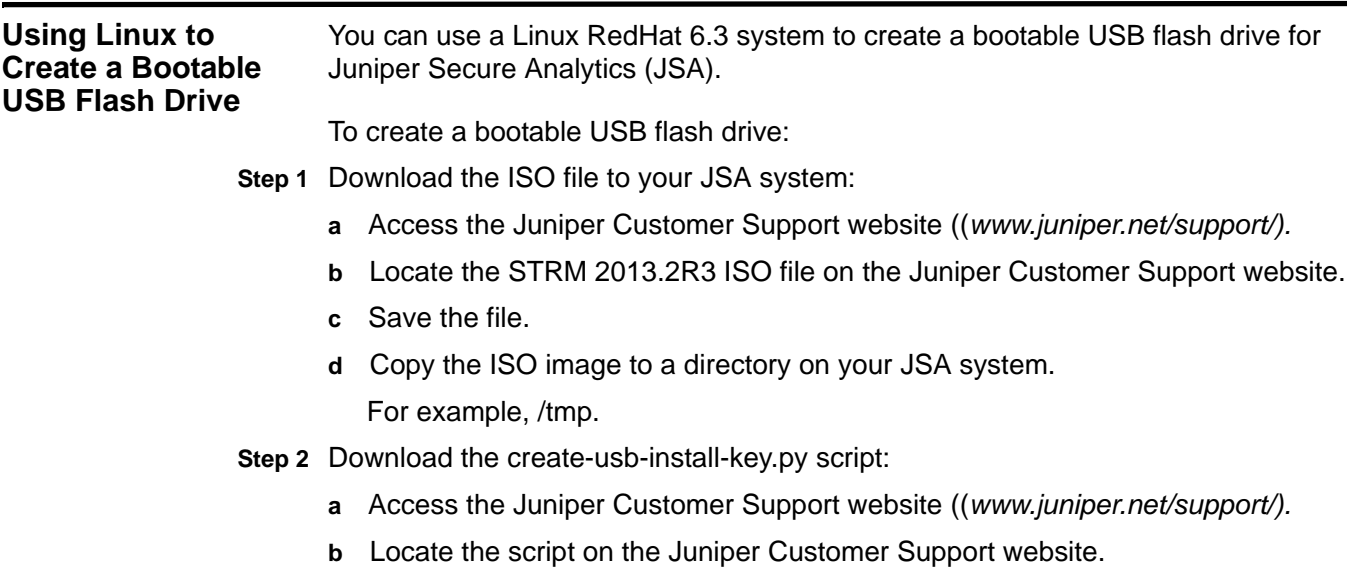

*Note: The create-usb-install-key.py script is also included in the ISO file (STRM 2013.2.607582). The script is located in the /post directory, after you mount the ISO.*

- **c** Save the file.
- **d** Copy the create-usb-install-key.py script to a directory on your JSA system. For example, /tmp.
- **Step 3** Run the following command to mount the ISO image:

**mount -o loop /tmp/<name of the iso image>.iso /media/cdrom** Where <name of the iso image> is the ISO downloaded from the Juniper Customer Support website in **[Step 1](#page-7-1)**.

**Step 4** Log in to your Linux-based system as the root user:

Username: **root**

Password: <password>

- **Step 5** Update your Linux-based system to include the following packages:
	- syslinux
	- mtools
	- dosfstools
	- parted

For information on the specific package manager for your Linux system, see your vendor documentation.

**Step 6** Insert your USB flash drive into the USB port on your system.

Depending on your system, it might take up to 30 seconds for the USB flash drive to be recognized.

**Step 7** Run the following command to start the USB creation script:

**/tmp/create-usb-install-key.py**

- **Step 8** Press **Enter**.
- **Step 9** Press **1**, and then press **Enter** to type the path to the ISO file.

For example,

**/tmp/Rhe664STRM2013.2r3.607582.iso**

- **Step 10** Press **2**, and select the drive containing your USB flash drive.
- **Step 11** Press **3** to create your USB key.
- **Step 12** Type **create**, and press **Enter** to start the USB creation process.

The process of writing the ISO image to your USB flash drive takes several minutes to complete. When the ISO is loaded onto the USB flash drive, a confirmation message appears.

<span id="page-9-0"></span>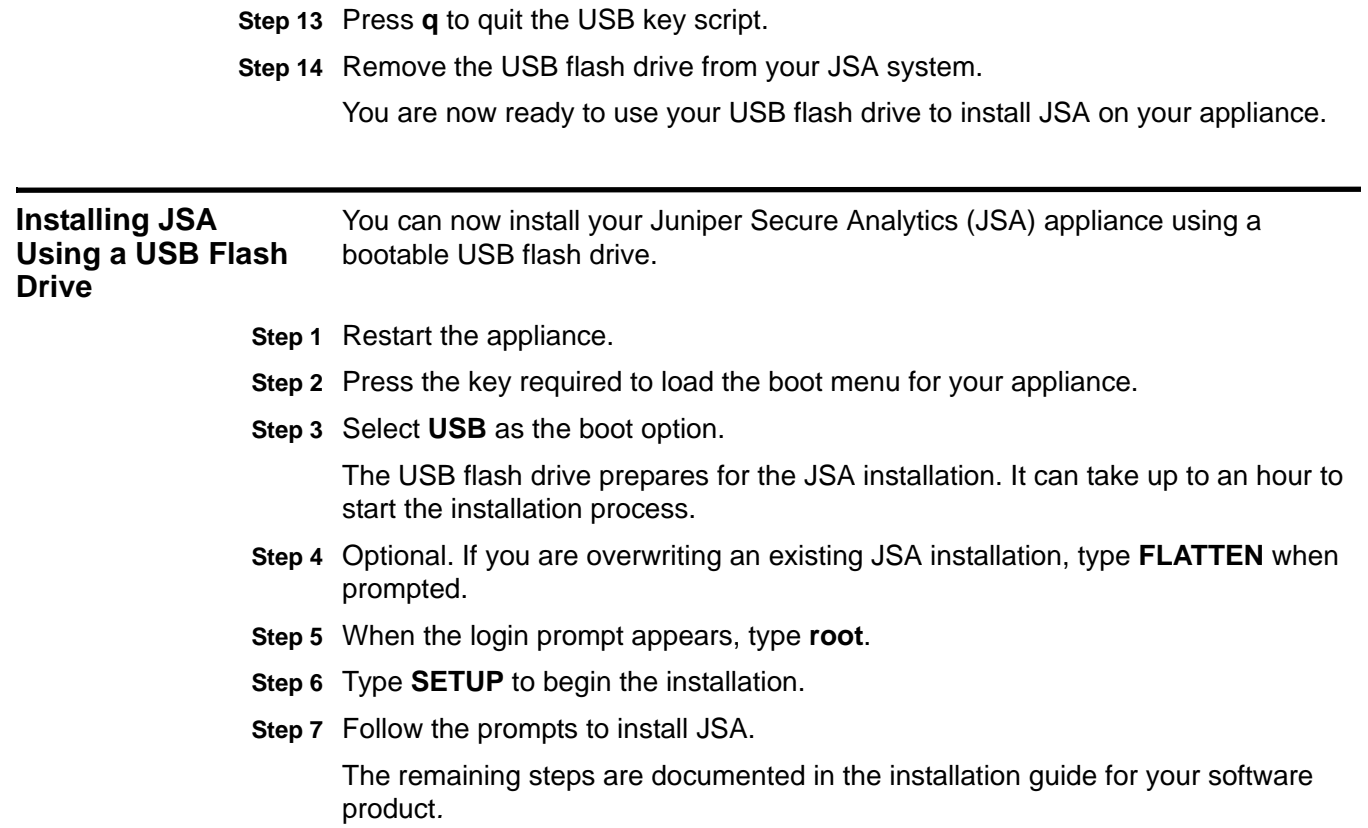